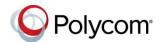

# Polycom<sup>®</sup> Trio<sup>™</sup> Systems – Quick Tips

3725-20759-003A | UC Software 5.5.3AA or later | December 2017

This Quick Tips applies to the Polycom<sup>®</sup> Trio<sup>™</sup> 8500 and 8800 systems.

View the *Polycom Trio Solution User Guide* on Polycom Voice Support for more information on available features.

#### **Enter Data**

You can use the onscreen keyboard to enter information.

#### To use the onscreen keyboard:

## **Place Calls**

You can place a call to contacts from Contacts, Recent Calls, or to a favorite.

## To place a call:

- » Do one of the following from the Home screen:
  - Tap **Place a Call**, enter the phone number, and tap .
  - Tap a Favorite.
  - > Tap **Contacts**, select a directory, select a contact, and tap **Dial**.
- > Tap **Recent Calls** and select a contact.

The contact is dialed automatically.

## **Answer calls**

You can answer or decline incoming calls.

#### To answer a call:

» Tap Nanswer.

## **End Calls**

You can only end active calls.

#### To end an active call:

To end a held call, resume the call first.

#### To end a held call:

### **Hold and Resume Calls**

You can place any active audio or video call on hold and resume the call when you are ready.

#### To hold a call:

» Tap 🕕 Hold.

#### To resume a call:

» Tap (II) Resume.

## Join a Scheduled Meeting

A meeting notification displays on the phone five minutes before a meeting starts. You can join a scheduled meeting from the Calendar or the meeting reminder.

## To join a meeting from the Calendar:

» Tap Calendar and tap Join for your meeting.

#### To join a meeting from the meeting reminder:

When the meeting reminder displays, tap **Join**.

#### **Initiate a Conference Call**

You can initiate a conference call with up to four contacts.

#### To initiate a conference call:

- 1 Call a contact.
- 2 Tap Add and enter your contact's number or select a contact from Contacts or Recent Calls.

The contact is added to the conference after answering. You can also join an active and held call into a conference call.

#### To join two calls into a conference call:

» On the Calls screen, select two calls and tap **X** Merge Calls.

## **Manage Conference Calls**

When you initiate a conference call, you can mute all participants, mute individual participants, or remove a participant from the call.

## To mute all conference participants:

» Tap the conference name and tap Mute All to mute all participants.

#### To manage individual participants:

- » Tap a participant, then do one of the following:
  - > Tap Mute to mute the participant.
  - > Tap Hang Up to remove the participant from the conference.

## **View Recent Calls**

You can view placed, received, and missed calls.

#### To view recent calls:

» Tap Recent Calls.

## **View the Contact Directory**

You can view and add contacts to the Contact Directory.

#### To view the Contact Directory:

» Navigate to Contacts > Contact Directory.

#### To add a contact to the Contact Directory:

- 1 In the Contact Directory, tap +.
- 2 Enter the contact's information and tap Save.

#### Add a Favorite

You can add contacts as favorite, and all favorites display on the Home screen.

#### To add a favorite:

- 1 Navigate to Contacts > Contact Directory and select a contact.
- 2 On the Details screen, tap 🔆.

The Favorites icon changes to blue  $\uparrow$ , and the contact is added to the Home screen. Contacts added as Favorites display first in the Contact Directory.

## **Mute the Microphone**

You can mute your microphone at any time.

## To mute your microphone:

» Tap **Mute** or tap the Mute keys on the system or microphone.

The Mute icon changes to red (\*) and the Mute keys glow red.

## **Adjust the Volume**

You can adjust the volume of calls or the ringtone for incoming calls using the volume keys.

#### To adjust the volume:

» Tap the + volume up or – volume down buttons.

#### **Connect a Bluetooth Device**

If Bluetooth is enabled, you can pair and connect your Bluetooth-capable phone or tablet with the conference phone.

#### To connect a Bluetooth device:

» On your device, navigate to Bluetooth and select on the Polycom Trio in the list of available systems and devices.

# Connect a Bluetooth Device using NFC

If Bluetooth and NFC are enabled, you can connect your NFC-enabled Bluetooth phone or tablet with a Polycom Trio 8800 system.

#### To connect a Bluetooth device using NFC:

- » Enable NFC on your device.
  - Go to Settings > Advanced > Administrator Settings > NFC Mode.
- Press the NFC sensor to the left of the RealPresence Trio 8800 screen. The phone prompts you to confirm pairing.
- » Tap and hold your device for two seconds above the NFC symbol on the system.
- » Confirm that your device is paired and connected to the Polycom Trio 8800.

#### Place a Call over Bluetooth

If your mobile phone is connected to the

Polycom Trio system using Bluetooth or NFC, you can place a call on your mobile phone and use the system as the speakerphone for the call.

#### To place a call over Bluetooth:

- On your mobile phone, place a call to a contact.
- **2** On the call screen, select the Polycom Trio 8800 as your audio source.

### **Show Content**

When a Polycom Trio Visual+ is connected to a monitor and paired with a Polycom Trio 8800 system, you can show content locally. If you do not have either application, you can download RealPresence Desktop from support.polycom.com/rpd and RealPresence Mobile from your tablet's application store.

## To show content using RealPresence Desktop or RealPresence Mobile:

- 1 Open the desktop or mobile application.
- 2 Navigate to **Settings** > SmartPairing.
- 3 Click or tap the check boxes for Enable SmartPairing and Auto Detection and click OK or Done.
- 4 Select and select Share Content.
- 5 Select your system's name or IP address and select Pair.
  - If your system is not listed, enter your system's IP address and select **Pair**.
  - In RealPresence Mobile, tap Manual Pairing then enter your system's IP address and tap Go.
- 6 Choose a monitor or application to share. In RealPresence Desktop, the content is displayed automatically.
- 7 In RealPresence Mobile, tap > to show content.

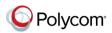